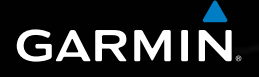

# nüvi® 2405/2505 series

# owner's manual models: 2405, 2415, 2445, 2455, 2475, 2495, 2515, 2545, 2555, 2565, 2595

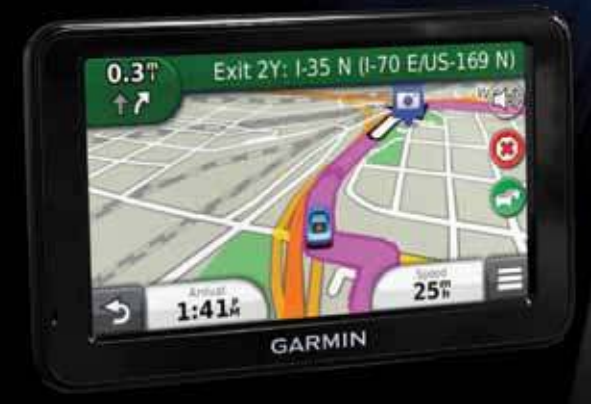

Август 2011 г. Союз на 190-01355-00 0A Напечатано на Тайване

#### © 2011 Garmin Ltd. или дочерние компании

Все права защищены. Кроме тех случаев, когда иное явно выражено в данном документе, никакая часть данного руководства не может быть воспроизведена, копирована, передана, распространена, загружена или сохранена на любом носителе и для любой цели без явного письменного разрешения компании «Гармин». Компания «Гармин» дает разрешение на загрузку одной копии данного руководства и любой редакции данного руководства на жесткий диск или другой электронный носитель для личного использования при условии, что такая электронная или печатная копия данного руководства или его редакции содержит полный текст сообщения об авторских правах, и что любое несанкционированное коммерческое распространение данного руководства или любой его редакции будет строго запрещено.

Информация, содержащаяся в данном документе, может быть изменена без предварительного оповещения. Компания «Гармин» оставляет за собой право на изменение или усовершенствование своих продуктов, а также на внесение изменений в контент без оповещения любых лиц или организаций о подобных изменениях или усовершенствованиях. Посетите сайт компании «Гармин» (www.garmin.com) и узнайте об обновлениях, а также найдите дополнительную информацию по использованию и работе данного продукта «Гармин» и других приборов.

# **Содержание**

### **Начало работы .........................................1**

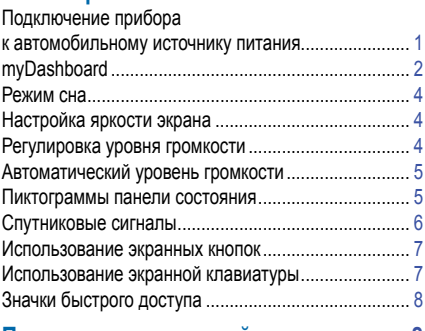

#### **Поиск местоположений ..........................8**

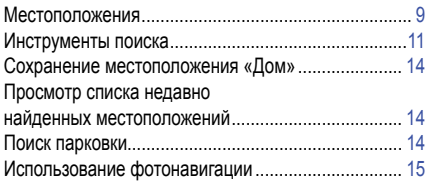

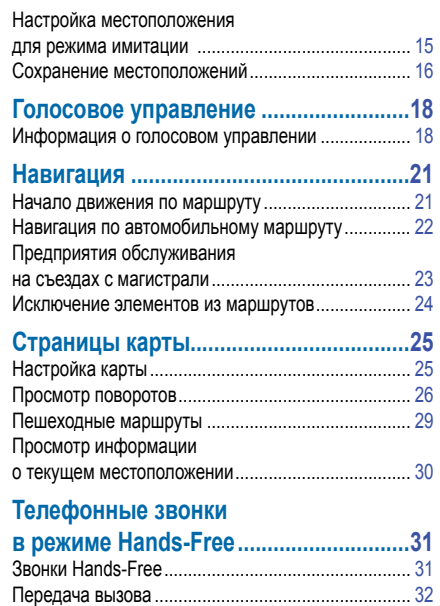

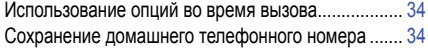

#### **Использование приложений ................35**

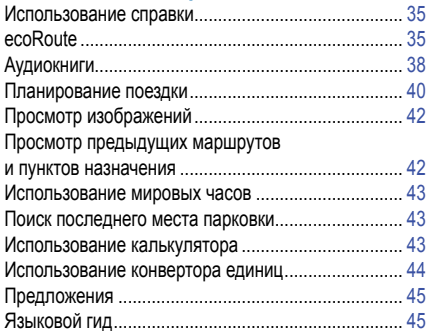

#### **Информация о дорожном движении ..46**

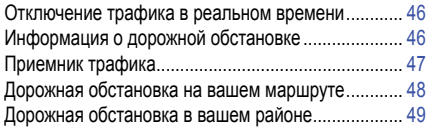

Расшифровка данных дорожной обстановки ......... 49 Подписки на прием данных дорожной обстановки 49

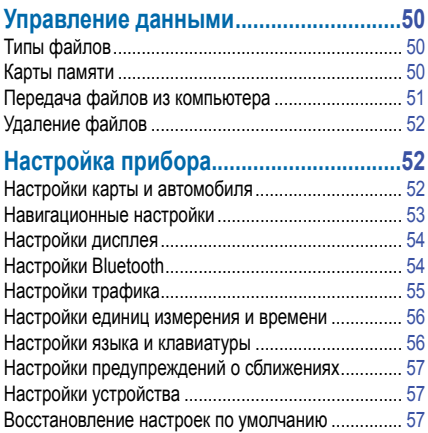

#### **Приложение ............................................58**

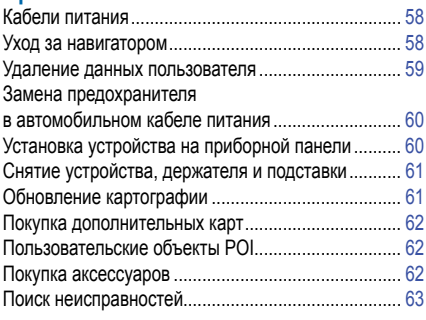

# **Алфавитный указатель ........................65**

# **Начало Работы**

### **ВНИМАНИЕ**

Правила безопасности и важную информацию о приборе Вы можете найти в руководстве *Important Safety and Product Information (важная информация о безопасности и продукте)*, вложенном в коробку с устройством.

- **1** Подключите устройство к автомобильному источнику питания (стр. 1)
- **2** Установите устройство (стр. 3)
- **3** Зарегистрируйте устройство (стр. 3).
- **4** Проверьте наличие обновлений.
	- Программные обновления (стр. 3).
	- Бесплатные обновления картографии (стр. 3).

# **Подключение прибора к автомобильному источнику питания**

## **ВНИМАНИЕ**

Этот продукт содержит литий-ионную батарею. Для предотвращения травм или поломок прибора из-за взрыва батареи под воздействием высоких температур забирайте навигатор из автомобиля, когда выходите, или храните его вдали от прямых солнечных лучей.

Перед автономным использованием устройства необходимо зарядить аккумулятор.

- **1** Подключите автомобильный кабель питания  $(1)$  к USB-коннектору  $(2)$ , расположенному на устройстве.
- **2** Соедините подставку (3) с присоской (4).
- **3** Прижмите присоску к лобовому стеклу и поверните рычажок  $(5)$  назад по направлению к ветровому стеклу.
- **4** Вставьте нижнюю часть прибора в подставку.
- **5** Наклоните устройство назад, чтобы оно с щелчком встало на место.

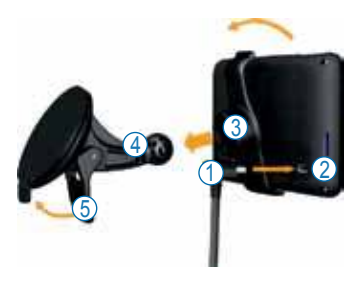

- **6** Подключите другой конец автомобильного кабеля питания к электрической розетке автомобиля.
- **7** При необходимости подключите внешнюю антенну к приемнику трафика и прикрепите ее к лобовому стеклу с помощью присосок.

# **myDashboard**

Используйте myDashboard для регистрации прибора, проверки обновления программного обеспечения и картографии, получения доступа к руководствам пользователя и поддержке и т.д.

### **Настройка myDashboard**

**1** Подключите USB-кабель (1) к USB-коннектору (2) на устройстве.

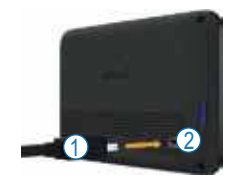

- **2** Подключите USB-кабель к USB-порту компьютера.
- **3** Зайдите на сайт www.garmin.com/dashboard.
- **4** Следуйте экранным инструкциям.

### **Регистрация прибора**

- **1** Откройте myDashboard (стр. 2).
- **2** Следуйте экранным инструкциям.

### **Обновление программного обеспечения**

- **1** Откройте myDashboard (стр. 2).
- **2** Под заголовком "Software Updates" (обновления программного обеспечения) щелкните **Update Now (обновить сейчас)**.
- **3** Следуйте экранным инструкциям.

# **nüMaps Guarantee™**

Если вы зарегистрируетесь на myDashboard, то Ваш прибор будет иметь право на одно бесплатное обновление картографии в течение 90 дней с момента первого приема спутниковых сигналов во время перемещения с навигатором в автомобиле. Дополнительную информацию см. на сайте www.garmin.com/numaps.

### **Обновление картографии**

- **1** Откройте myDashboard (стр. 2).
- **2** Зарегистрируйте прибор (стр. 3).
- **3** Под заголовком "Map Updates" (обновления картографии) щелкните **Update Now (обновить сейчас)**.
- **4** Следуйте экранным инструкциям.

# **Выключение прибора**

Вы можете полностью отключить устройство.

**1** Удерживайте кнопку **Power** (1) в нажатом положении в течение 3 секунд.

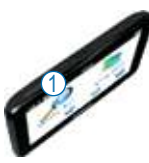

**ПРИМЕЧАНИЕ**: Если кнопка **Power** удерживается менее 3 секунд, то устройство войдет в режим сна (стр. 4).

**2** Выберите **Off (выключить)**.

# **Перезагрузка прибора**

Если устройство перестанет функционировать должным образом, вы можете выполнить перезагрузку прибора.

Удерживайте кнопку **Power** в нажатом положении в течение 10 секунд.

# **Режим сна**

Используйте режим сна для экономии заряда батарей, когда не пользуетесь прибором. В режиме сна устройство расходует очень мало энергии, и заряда батареи в этом режиме может хватить на несколько недель.

### **Вход в режим сна**

Нажмите кнопку **Power**.

### **Выход из режима сна**

Когда устройство находится в режиме сна, нажмите на кнопку **Power**, и затем дважды нажмите на

# **Настройка яркости экрана**

- **1** Выберите **Settings > Display > Brightness (настройки > дисплей > яркость)**.
- **2** С помощью панели прокрутки отрегулируйте яркость экрана.

# **Регулировка уровня громкости**

- **1** Выберите **Volume (громкость)**.
- **2** Выберите опцию:
	- Используйте панель прокрутки для настройки уровня громкости.
	- Выберите Д для отключения громкости.
	- Выберите > **Audio Mixer (звуковой микшер)** и используйте панели прокрутки для настройки громкости навигационных сообщений, телефона и медиа.

# **Автоматический уровень громкости**

**ПРИМЕЧАНИЕ**: Функция автоматического уровня громкости доступна не на всех моделях.

Устройство может автоматически увеличивать или уменьшать уровень громкости в зависимости от уровня окружающего шума.

### **Включение функции автоматического уровня громкости**

- **1** Выберите **Volume > > Automatic Volume (громкость > автоматическая громкость)**.
- **2** Выберите **Enabled (включить)**.

# **Пиктограммы панели состояния**

Панель состояния расположена в верхней части главного меню. Пиктограммы в панели состояния отображают информацию о функциях устройства. Вы можете выбирать пиктограммы для изменения настроек или просмотра дополнительной информации.

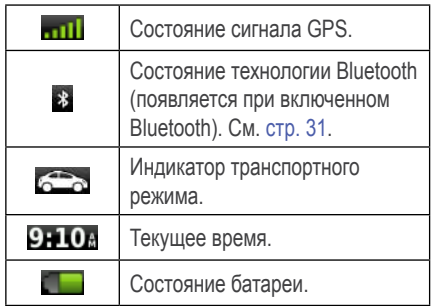

# **Спутниковые сигналы**

После включения устройство начинает прием спутниковых сигналов. Для приема спутниковых сигналов прибору может быть необходим беспрепятственный обзор неба. Если хотя бы одна из полосок стала зеленой **політ**. то устройство приняло спутниковые сигналы.

Дополнительную информацию о системе GPS вы можете найти на сайте www.garmin.com/ aboutGPS.

### **Просмотр состояния сигналов GPS**

Удерживайте значок **в т. П.** в течение трех секунд.

### **Транспортные режимы**

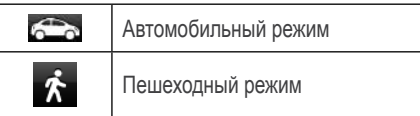

Маршруты рассчитываются по-разному в зависимости от транспортного режима.

Например, в автомобильном режиме при расчете оценочного времени прибытия учитывается ограничение скорости на дорогах маршрута. В пешеходном режиме время прибытия рассчитывается на основе скорости ходьбы.

**ПРИМЕЧАНИЕ**: Пешеходные маршруты не включают шоссе. Если в устройство загружены карты cityXplorer, то пешеходные маршруты могут включать общественный транспорт (стр. 29).

### **Выбор транспортного режима**

Выберите значок  $\sum_{n=1}^{\infty}$ или  $\dot{x}$ 

### **Информация о батарее**

После того, как устройство подключено к питанию, начинается зарядка батареи.

Значок в панели состояния обозначает состояние внутренней батареи. Для повышения точности индикатора заряда батареи вы должны полностью разрядить батарею и затем полностью ее зарядить. Не отключайте устройство до тех пор, пока батарея не будет полностью заряжена.

# **Использование экранных кнопок**

- Выберите Э для возврата к предыдущему экрану.
- Удерживайте Э для быстрого возврата в главное меню.
- Выберите  $\uparrow \psi$  для просмотра дополнительных опций.
- Удерживайте  $\bigstar$  и  $\bigstar$  для быстрой прокрутки.
- Выберите для просмотра опций меню текущего экрана.

# **Использование экранной клавиатуры**

Инструкции по изменению раскладки клавиатуры см. в п. «Настройки языка и клавиатуры» (стр. 56).

- Выберите символ на клавиатуре для ввода буквы или цифры.
- Выберите  $\longrightarrow$  для добавления пробела.
- **Выберите стандля удаления символа.**
- Выберите для выбора режима языка клавиатуры.
- Выберите для ввода специальных символов (например, знаков препинания).
- Выберите **+ для выбора заглавных/строч**ных букв.

# **Значки быстрого доступа**

Вы можете добавлять значки быстрого доступа в меню «Куда?» Эти значки могут относиться к какому-либо местоположению, категории или инструменту поиска.

# **Добавление значков быстрого доступа**

Меню «Куда?» может содержать до 36 значков быстрого доступа.

- **1** Выберите **Where To? > Add Shortcut (куда? > добавить значок быстрого доступа)**.
- **2** Выберите позицию.

# **Удаление значка быстрого доступа**

- 1 Выберите Where To? > **E** > Remove **Shortcut(s) (куда? > удалить значок (значки) быстрого доступа)**.
- **2** Выберите значок, который вы хотите удалить.
- **3** Снова выберите значок для подтверждения.

# **ПОИСК МЕСТОПОЛОЖЕНИЙ**

Устройство предлагает несколько методов поиска местоположения.

- По категории (стр. 9)
- Рядом с другим местоположением (стр. 10)
- Путем ввода названия по буквам (стр. 11)
- По адресу (стр.  $11$ )
- С помощью карты (стр. 13)
- С использованием недавно найденных местоположений (стр. 14)
- С использованием координат (стр. 12)
- С использованием фотографий (стр. 15)
- С использованием сохраненных местоположений (стр. 16)

# **Местоположения**

Подробные карты, загруженные в прибор, содержат местоположения (например, рестораны, гостиницы и станции технического обслуживания). Используйте функцию «Категории» для поиска ближайших учреждений и достопримечательностей.

### **Поиск местоположения по категории**

- **1 Выберите Where To? (куда?)**.
- **2** Выберите категорию или **Categories (категории)**.
- **3** При необходимости выберите подкатегорию.
- **4** Выберите местоположение.

# *Поиск в рамках категории*

Для сужения результатов поиска Вы можете провести поиск в рамках выбранной категории.

- **1** Выберите **Where To? (куда?)**.
- **2** Выберите категорию или **Categories (категории)**.
- **3** При необходимости выберите подкатегорию.

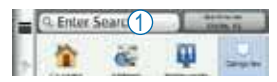

- **4** Выберите панель поиска $(1)$ .
- **5** Введите название объекта (полностью или частично).

Выберите **. • 9** 

# **Поиск местоположения**

#### **с помощью панели поиска**

Вы можете использовать панель поиска для поиска местоположений путем ввода категории, названия бренда, адреса или названия города.

- **1** Выберите **Where To? (куда?)**.
- **2** Выберите панель поиска.
- **3** Введите условие поиска.

Во время ввода под панелью поиска появятся предполагаемые условия поиска.

• Для поиска по типу заведения введите название категории, например, «кинотеатры» или «кофейни».

- Для поиска по названию введите название (полностью или частично).
- Для поиска адреса рядом с вами введите номер дома и название улицы.
- Для поиска адреса в другом городе введите номер дома, название улицы, город и штат.
- Для поиска города введите город и штат.
- Для поиска координат введите широту и долготу.

**4** Выберите опцию:

- Для поиска с использованием предлагаемых условий поиска выберите условие.
- Для поиска с использованием вводимого вами текста выберите значок $\mathbf a$
- **5** При необходимости выберите местоположение.

# **Изменение области поиска**

По умолчанию прибор выполняет поиск местоположений рядом с вашим текущим местоположением. Кроме того, вы можете искать местоположения, расположенные рядом с другим городом или местоположением.

- **1** Выберите **Where To? > Searching Near (куда? > поиск рядом)**.
- **2** Выберите опцию.
- **3** При необходимости выберите местоположение.

# **Сообщение о закрытом**

#### **или несуществующем местоположении**

Если результаты поиска содержат неактуальное или неверное местоположение, вы можете передать в Garmin информацию об ошибке и исключить это местоположение из дальнейших поисков.

- 1. Выполните поиск местоположения (стр. 8).
- 2. Выберите местоположение из списка.
- $3.$  Выберите
- 4. Выберите **> Edit (правка)**.
- 5. Выберите **Report as Closed (сообщить как о закрытом) или Report as Missing (сообщить как об отсутствующем)**.

Эта информацию будет передана в Garmin, когда вы подключите прибор к myGarmin с использованием компьютера.

#### **Изменение информации о местоположении**

Вы можете изменить адрес или телефонный номер местоположения, показанного в результатах поиска.

- **1** Выполните поиск местоположения (стр. 8).
- **2** Выберите местоположение из списка.
- $3$  Выберите
- **4** Выберите **> Edit (правка)**.
- **5** Выберите **Address (адрес)** или **Phone Number (телефонный номер)** и введите новую информацию.

# **Присвоение рейтинга объекту POI**

Вы можете присвоить объекту POI свой рейтинг (определенное количество звезд).

**1** Выполните поиск местоположения (стр. 8).

- $2$  Выберите  $\equiv$  >  $\bullet$ .
- **3** Выберите определенное количество звезд для присвоения рейтинга данному местоположению.

Количество звезд рейтинга на экране вашего прибора будет обновлено.

# **Инструменты поиска**

Инструменты поиска позволяют вам выполнять поиск городов, адресов, перекрестков или координат. По умолчанию в меню «Куда?» показан инструмент поиска адреса. Для поиска городов, перекрестков или координат вы должны добавить эти инструменты поиска в меню «Куда?» (стр. 8).

### **Поиск адреса**

**ПРИМЕЧАНИЕ**: Порядок шагов может быть изменен в зависимости от картографических данных, загруженных в устройство.

- **1** Выберите **Where To? > Address (куда? > адрес)**.
- **2** Введите информацию, следуя экранным инструкциям.
- **3** При необходимости выберите **Searching Near (поиск рядом)** и введите другой город или почтовый индекс.
- **4** При необходимости выберите адрес.

### **Поиск города**

Для возможности поиска города вы должны добавить инструмент поиска города в меню «Куда?» (стр. 8).

- **1** Выберите **Where To? > Cities (куда? > города)**.
- **2** Выберите **Enter Search (введите параметры поиска)**.
- **3** Введите название города и выберите

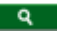

**4** Выберите город.

.

### **Поиск перекрестка**

Для возможности поиска перекрестка вы должны добавить инструмент поиска перекрестка в меню «Куда?» (стр. 8).

- **1** Выберите **Where To? > Intersections (куда? > перекрестки)**.
- **2** Выберите штат или провинцию.

**ПРИМЕЧАНИЕ**: При необходимости выберите **State or Country (штат или страна)** для изменения страны, штата или провинции.

- **3** Введите название первой улицы и выберите **Next (далее)**.
- **4** При необходимости выберите улицу.
- **5** Введите название второй улицы и выберите **Next (далее)**.
- **6** При необходимости выберите улицу.
- **7** При необходимости выберите пересечение.

## **Поиск местоположения**

#### **с помощью координат**

Вы можете выполнять поиск местоположений

с помощью координат широты и долготы. Этот метод может быть полезен при геокэшинге.

- **1** Выберите **Where To? > Categories > Coordinates (куда? > категории > координаты)**.
- **2** При необходимости выберите **> Format (формат)**, выберите нужный формат координат в соответствии с типом карты, которую вы используете, и выберите **Save (сохранить)**.
- **3** Выберите широту.
- **4** Введите новое значение и выберите **Done (завершить)**.
- **5** Выберите долготу.
- **6** Введите новое значение и выберите **Done (завершить)**.
- **7** Выберите **View on Map (просмотреть на карте)**.

### **Поиск местоположения на карте**

Для возможности поиска объектов, включенных в картографические данные (например,

- **1** Выберите V**iew Map (просмотр карты)**.
- **2** Выберите экран.
- **3** Перетащите карту и увеличьте масштаб для просмотра области поиска. Места вдоль дороги будут обозначены маркерами местоположений.
- **4** При необходимости выберите значок **Q** и затем выберите пиктограмму категории для просмотра только определенной категории объектов.
- **5** Выполните одно из следующих действий:
	- Выберите маркер местоположения.
	- Выберите точку, например, улицу, перекресток или адрес.
- **6** При необходимости выберите описание местоположения для просмотра дополнительной информации.

### **Поиск местоположения с помощью функции быстрого поиска**

После выполнения поиска объекта для некоторых категорий может быть показан список быстрого поиска с последними четырьмя выбранными пунктами назначения.

- **1** Выберите **Where To? (куда?)**.
- **2** Выберите категорию или **Categories (категории)**.
- **3** Выберите пункт назначения из списка быстрого поиска (при наличии).
- **4** При необходимости выберите нужный пункт назначения.

# **Сохранение местоположения «Дом»**

Вы можете настроить местоположение «Дом» для места, в которое часто возвращаетесь.

**1** Выберите **Where To? > > Set Home Location (куда? > настроить местоположение «Дом»)**.

**2** Выберите опцию E**nter My Address (ввести мой адрес), Use My Current Location (использовать мое текущее местоположение)** или **Recently Found (недавно найденное)**.

Заданное местоположение будет сохранено под названием «Дом» в папке сохраненных местоположений (стр. 16).

# *Навигация домой*

Выберите **Where To? > Go Home (куда? > домой)**.

### *Изменение информации о местоположении «Дом»*

- **1** Выберите **Where To? > Saved > Home (куда? > сохраненные > «Дом»)**.
- **2** Выберите **> Edit (правка)**.
- **3** Введите изменения.
- **4** Выберите **Done (завершить)**.

# *Просмотр списка*

# *недавно найденных местоположений*

В приборе хранится 50 последних местоположений, которые Вы нашли.

- **1** Выберите **Where To? > Recent (куда? > недавно найденные)**.
- **2** Выберите местоположение.

# *Очистка списка*

# *недавно найденных объектов*

Выберите **Where To? > Recent > > Clear > Yes (куда? > недавно найденные > очистить > да)**.

# **Поиск парковки**

Вы можете найти подробную информацию о парковке и ценах.

- **1** Выберите **Where To? > Categories > Parking (куда? > категории > парковка)**.
- **2** Выберите опцию.
- **3** Выберите местоположение парковки.

# **Использование фотонавигации**

Вы можете загрузить в устройство или на карту памяти изображения, включающие информацию о местоположении, и создать маршруты к этим местоположениям.

- **1** Подключите прибор к компьютеру (стр. 51).
- **2** Зайдите на сайт http://connect.garmin.com/ photos.
- **3** Следуйте инструкциям на веб-сайте для выбора и загрузки изображений.
- **4** Отключите навигатор от компьютера.
- **5** Включите устройство.
- **6** Находясь на главном экране, коснитесь **Where To? > Saved > Photos (куда? > сохраненное > фотографии)**. Появится список изображений с информацией о местоположении.
- **7** Выберите изображение.

# **Настройка местоположения для режима имитации**

Если вы находитесь в закрытом помещении или не принимаете спутниковые сигналы, вы можете использовать GPS-приемник для настройки местоположения для режима имитации.

- **1** Выберите **Settings > Navigation (настройки > навигация)**.
- **2** Выберите **GPS Simulator (имитация GPS)**
- **3** Выберите **View Map (просмотр карты)**.
- **4** Выберите область на карте. В нижней части экрана появится адрес местоположения.
- **5** Выберите адрес
- **6** Выберите **Set Location (задать местоположение)**.

# **Сохранение местоположений**

Вы можете сохранять местоположения, чтобы затем вы могли их быстро находить и создавать к ним маршруты.

#### **Сохранение местоположения**

- **1** Найдите местоположение (стр. 9).
- **2** Выберите местоположение из списка.
- **3** Выберите .
- **4** Выберите **> Save (сохранить)**.
- **5** При необходимости введите название и выберите **Done (завершить)**.

### **Сохранение текущего местоположения**

- **1** Находясь на карте, выберите пиктограмму автомобиля.
- **2** Выберите **Save (сохранить)**.
- **3** Введите название и выберите **Done (завершить)**.
- **4** Выберите **ОК**.

# **Создание маршрута к сохраненному**

#### **местоположению**

- **1** Выберите **Where To? > Saved (куда? > сохраненные)**.
- **2** При необходимости выберите категорию или выберите **All Categories (все категории)**.
- **3** Выберите местоположение.
- **4** Выберите **Go! (старт)**.

### **Редактирование**

#### **сохраненного местоположения**

- **1** Выберите **Where To? > Saved (куда? > сохраненные)**.
- **2** При необходимости выберите категорию.
- **3** Выберите местоположение.
- **4** Выберите
- **5** Выберите **> Edit (правка)**.
- **6** Выберите опцию:
	- Выберите **Name (название)**.
	- Выберите **Phone Number (номер телефона)**.
	- Выберите **Categories (категории)** для ввода названия категории для сохраненных местоположений.
	- Выберите **Assign Photo (присвоить фото)** для сохранения фотографии вместе с сохраненными местоположениями (стр. 42).
	- Выберите **Change Map Symbol (изменить символ карты)** для изменения символа, с помощью которого сохраненное местоположение отмечалось на карте.
- **7** Внесите изменения в информацию.
- **8** Коснитесь **Done (завершить)**.

# **Присвоение категорий**

#### **сохраненному местоположению**

Вы можете добавлять свои категории для сохраненных местоположений.

**ПРИМЕЧАНИЕ**: Категории появляются в меню сохраненных местоположений после того, как вы сохраните более 12 местоположений.

- **1** Выберите **Where To? > Saved (куда? > сохраненные)**.
- **2** Выберите местоположение.
- **3** Выберите
- **4** Выберите **> Edit > Categories (правка > категории)**.
- **5** Введите названия для одной или нескольких категорий, разделяя их запятыми. По мере ввода названий под текстовой пане
	- лью будут появляться предлагаемые названия. Вы можете выбрать предлагаемое слово.
- **6** Выберите **Done (завершить)**.

#### **Удаление сохраненного местоположения ПРИМЕЧАНИЕ**: Удаленные местоположения не могут быть восстановлены.

- **1** Выберите **Where To? > Saved (куда? > сохраненные)**.
- **2** Выберите **> Delete Saved Places (удалить сохраненные местоположения)**.
- **3** Выберите окно рядом с сохраненными местоположениями, которые вы хотите удалить, и затем выберите **Delete (удалить)**.

# **ГОЛОСОВОЕ УПРАВЛЕНИЕ**

# **Информация о голосовом управлении**

**ПРИМЕЧАНИЕ**: Функция голосового управления доступна не для всех моделей, языков и регионов.

С помощью этой функции Вы можете управлять устройством путем произнесения слов и команд. Меню голосового управления содержит список имеющихся команд и голосовые подсказки. Настройка фразы активизации Это слово или фраза, которые Вы должны произнести, чтобы активизировать функцию голосового управления. Фраза по умолчанию – **Voice Command (голосовое управление)**. **СОВЕТ**: Для снижения вероятности ложного включения режима голосового управления ис-

**1** Выберите **Apps > Voice Command > Customize Phrase (приложения > голосовое управление > настроить фразу)**.

пользуйте надежную фразу активизации.

- **2** Введите новую фразу активизации. Во время ввода фразы устройство определит надежность этой фразы.
- **3** Выберите **Done (завершить)**.

### **Активизация голосового управления**

Произнесите фразу активизации. Появится меню голосового управления.

### **Советы по использованию**

#### **голосового управления**

- Произносите команды с обычной громкостью, направляя голос в устройство.
- Снизьте фоновый шум (голоса или радио) для повышения точности распознавания голоса.
- Произносите команды в том виде, в котором они показаны на экране прибора.
- Отвечайте на голосовые подсказки по мере их появления.
- Увеличьте длину Вашей фразы активизации для снижения вероятности случайной активизации голосового управления.

#### **Начало навигации по маршруту с использованием голосового управления**

Вы можете произносить названия популярных, хорошо известных местоположений.

**1** Произнесите фразу активизации.

- **2** Произнесите **Find Place (найти место)**.
- **3** Слушайте голосовые подсказки и произнесите название местоположения. Появится список местоположений.

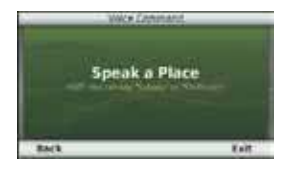

**4** Произнесите номер строки.

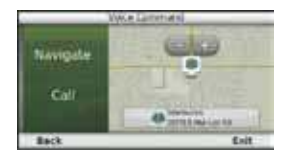

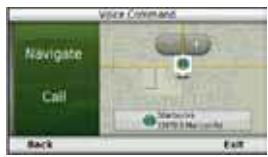

**5** Произнесите **Navigate**.

## **Поиск адреса**

- **1** Произнесите **Voice Command (голосовое управление)**.
- **2** Произнесите **Find Address (найти адрес)**.
- **3** Произнесите полный адрес.

# **Отключить звук инструкций**

Вы можете отключить звук инструкций (подсказок) в режиме голосового управления, не отключая общий звук прибора.

**1** Выберите **Apps > Voice Command >** 

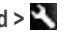

**(приложения > голосовое управление)**.

**2** Выберите **Mute Instructions > Enabled (отключить звук инструкций > включить)**.

#### **Отключение режима голосового управления**

Вы можете отключить режим голосового управления, чтобы случайно не запустить этот режим во время разговора.

- **1** Выберите **Apps > Voice Command > (приложения > голосовое управление)**.
- **2** Выберите **Voice Command > Disabled (голосовое управление > отключить)**.

# **НАВИГАЦИЯ**

# **Начало движения по маршруту**

- **1** Выполните поиск местоположения (стр. 8).
- **2** Выберите местоположение.
- **3** Выберите **Go! (старт)**.
- **4** При необходимости выберите опцию:
	- Выберите **Drive (на автомобиле)**.
	- Выберите **Walk (пешком)**.
	- Выберите **Public Transport (общественный транспорт)** для расчета маршрута, который включает в себя ходьбу и общественный транспорт.

**ПРИМЕЧАНИЕ**: Для навигации с использованием общественного транспорта в устройство должны быть загружены карты cityXplorer (стр. 29).

5. При необходимости выберите маршрут.

### **Начало навигации по маршруту к сохраненному местоположению**

- **1** Выберите **Where To? > Saved (куда? > сохраненные)**.
- **2** При необходимости выберите категорию или выберите **All Categories (все категории)**.
- **3** Выберите местоположение.
- **4** Выберите **Go! (старт)**.

### **Использование просмотра нескольких маршрутов**

- **1** Выполните поиск местоположения.
- **2** Выберите местоположение.
- **3** Выберите **Routes (маршруты)** и при необходимости выберите **Drive (на автомобиле)** (стр. 9).

Появится карта с выделенными маршрутами "Faster Time" (минимальное время), "Shorter Distance" (минимальное расстояние) и "Less Fuel" (минимальное топливо).

- **4** Используя экранные кнопки, выберите нужный маршрут.
- **5** Выберите **Go! (старт)**.

# **Навигация по автомобильному маршруту**

Маршрут показан на карте малиновой линией. Пункт назначения отмечен клетчатым флагом.

Во время движения прибор направляет Вас к пункту назначения с помощью голосовых подсказок, стрелок на карте и инструкций в верхней части карты. При отклонении от первоначального маршрута устройство выполнит пересчет маршрута и выдаст новые инструкции.

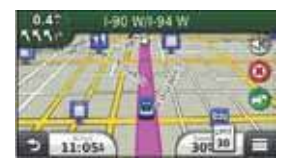

# **Использование автомобильной навига-**

### **ционной карты**

Во время навигации в автомобильном режиме вы можете использовать функции карты.

**1** Выберите карту.

Появятся пиктограммы карты.

- **2** Выполните одно из следующих действий:
	- Для просмотра частей карты, выходящих за текущие границы экрана, перетащите карту.
	- Для изменения масштаба выберите ипи $<sup>1</sup>$ </sup>
	- Для поворота окна карты выберите  $\bullet$ .
	- Для переключения с ориентации «по северу» на режим 3D выберите
	- Для добавления или удаления слоев карты выберите .

### **Добавление точки в маршрут**

Для возможности добавления остановки в маршруты вы должны находиться в состоянии навигации в автомобильном режиме.

- **1** Во время навигации по маршруту выберите для возврата в главное меню.
- **2** Выберите **Where To? (куда)**.
- **3** Проведите поиск местоположения (стр. 9).
- **4** Выберите **Go! (старт!)**
- **5** Выберите **Add to Active Route (добавить в активный маршрут)**.

# **Использование объезда**

Во время навигации по маршруту вы можете использовать объезды, чтобы обойти препятствия, расположенные перед вами (например, зоны строительства).

**ПРИМЕЧАНИЕ**: Если ваш текущий маршрут является единственно возможным путем движения, то устройство не сможет рассчитать объезд.

Находясь на экране карты, выберите **+ Detour (объезд)**.

# **Остановка навигации по маршруту**

Находясь на экране карты, выберите **>**

# **Предприятия обслуживания на съездах с магистрали**

Во время навигации по маршруту вы можете найти заправочные станции, кафе, гостиницы и туалеты, расположенные на ближайших съездах с магистрали.

#### **Навигация к съезду с магистрали**

- **1** Находясь на экране карты, выберите **> Exit Services (услуги на съездах с шоссе)**.
- **2** С помощью **М** и **выберите съезд.**
- **3** Выберите **> Go! (старт)**.

### **Поиск предприятий обслуживания на съездах с магистрали**

- **1** Находясь на экране карты, выберите **> Exit Services (услуги на съездах с шоссе)**.
- **2** С помощью и выберите съезд.
- **3** Выберите нужную закладку.
	- Для просмотра соседних автозаправочных станций выберите .
	- Для просмотра ближайших ресторанов выберите .
	- Для просмотра ближайших гостиниц выберите .
	- Для просмотра ближайших туалетов выберите .
- **4** Выберите объект POI.

# **Исключение элементов из маршрутов**

- **1** Выберите **Settings > Navigation > Avoidances (настройки > навигация > элементы, исключаемые из маршрутов)**.
- **2** Выберите типы дорог, которые вы не хотите

использовать в маршрутах, и выберите **Save (сохранить)**.

#### **Исключение видов общественного транспорта**

**ПРИМЕЧАНИЕ**: Эта опция может быть использована только в том случае, когда в устройство загружены дополнительные карты cityXplorer (стр. 29).

- **1** Выберите **Settings > Navigation > Public Transit (настройки > навигация > общественный транспорт)**.
- **2** Выберите вид общественного транспорта, который вы не хотите включать в маршруты.
- **3** Выберите **Save (сохранить)**.

# **Навигация вне дорог**

Если во время навигации вы не движетесь по дорогам, то можно выбрать режим "Off Road" (вне дорог).

- **1** Выберите **Settings > Navigation (настройки > навигация)**.
- **2** Выберите **Calculation Mode > Off Road > Save (метод расчета > вне дорог > сохранить)**. Маршрут будет представлять собой прямую линию к пункту назначения.

# **СТРАНИЦЫ КАРТЫ**

# **Настройка карты**

## **Настройка слоев карты**

Вы можете определить, какие данные будут показаны на карте (например, значки объектов POI и тип дороги).

- 1 Находясь на экране карты, выберите ...
- **2** Выберите **Map Layers (слои карты)**.
- **3** Выберите, какие слои вы хотите включить в карту, и выберите **Save (сохранить)**.

# *Просмотр трека*

Прибор записывает ваш трек, который представляет собой запись точек вашего пути.

- **1** Выберите **Settings > Map and Vehicle > Map Layers (настройки > карта и автомобиль > слои карты)**.
- **2** Поставьте галочку в окошке метки "Trip Log" (трек).

### **Изменение поля данных на карте**

- **1** Находясь на карте, выберите поле данных в нижнем левом углу.
- **2** Выберите тип данных, которые вы хотите просматривать.
- **3** Выберите **Save (сохранить)**.

#### **Изменение перспективы карты**

- **1** Выберите **Settings > Map and Vehicle > Driving Map View (настройки > карта и автомобиль > вид карты на автомобиле)**.
- **2** Выберите одну из опций:
	- Выберите **Track Up (курс вверху)** для просмотра карты в 2-мерном формате, когда верхняя часть карты выровнена по направлению движения.
	- Выберите **North Up (север вверху)** для просмотра карты в 2-мерном формате, когда верхняя часть карты выровнена по северу.
	- Выберите **3-D** для просмотра карты в 3-мерном формате.

#### **Изменение инструментов на карте**

Инструменты карты, имеющие вид экранных кнопок, обеспечивают быстрый доступ к функциям устройства. Например, вы можете добавить кнопки для использования объезда, настройки яркости или просмотра услуг на съездах с магистрали. На карте может быть показано до трех инструментов.

- **1** Находясь в главном меню, выберите **Settings > Map and Vehicle > Map Buttons (настройки > карта и автомобиль > кнопки карты)**.
- **2** Выполните одно из следующих действий:
	- Для добавления инструменты выберите и затем выберите инструмент.
	- Для удаления инструмента выберите инструмент и затем выберите **Remove (удалить)**.
	- Для возврата к инструментам по умолчанию выберите **Reset to Defaults (возврат к настройкам по умолчанию)**.
- **3** Выберите **save (сохранить)**.

#### **Изменение панели карты**

- **1** Выберите **Settings > Map and Vehicle > Dashboards (настройки > карта и автомобиль > панели данных)**.
- **2** С помощью стрелок выберите панель.
- **3** Выберите **Save (сохранить)**.

# **Просмотр поворотов**

# **Просмотр списка поворотов**

Во время навигации по маршруту Вы можете просматривать все повороты и маневры маршрута, а также расстояние между поворотами.

**1** Выберите текстовую панель в верхней части карты.

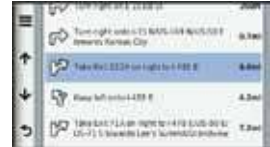

**2** Выберите поворот.

Появится информация о повороте. При наличии данных появится изображение перекрестка (для пересечений главных магистралей).

### *Просмотр всего маршрута на карте*

- **1** Во время навигации по автомобильному маршруту выберите навигационную панель в верхней части карты.
- **2** Выберите **> Map (карта)**.

### **Просмотр следующего поворота**

Во время автомобильной навигации по маршруту в верхнем левом углу карты показано окно предварительного просмотра следующего поворота, перестроения в другой ряд или другого маневра. В этом окне содержится расстояние до поворота или маневра, а также полоса движения, по которой вы должны перемещаться (при наличии данных).

Находясь на экране карты, выберите просмотра следующего поворота на карте.

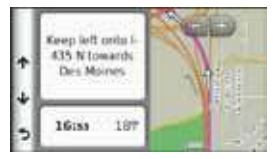

### **Просмотр перекрестков**

Во время автомобильной навигации по маршруту вы можете просматривать перекрестки основных магистралей. При приближении к перекрестку во время движения по маршруту на экране на короткое время появится изображение перекрестка (при наличии данных).

Находясь на экране карты, выберите для просмотра перекрестка (при наличии данных).

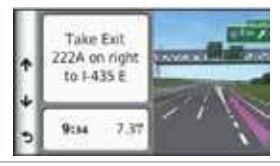

# **Просмотр предупреждений о дорожной обстановке**

Во время автомобильной навигации по маршруту в навигационной панели может появиться предупреждение о дорожной обстановке. Выберите предупреждение для просмотра дополнительной информации.

### **Просмотр путевой информации**

На странице путевой информации показана текущая скорость движения, а также представлена статистическая информация о поездке. **СОВЕТ**: Если вы делаете частые остановки, оставляйте устройство включенным, чтобы оно точно измеряло общее время поездки. Находясь на экране карты, выберите **> Trip** 

**Computer (путевой компьютер)**.

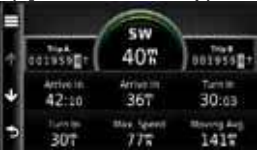

### *Сброс путевой информации*

- **1** Находясь на экране карты, выберите **Speed (скорость) >** .
- **2** Выполните одно из следующих действий:
	- Если вы не находитесь в состоянии навигации по маршруту, выберите **Reset All (сбросить все)**, чтобы выполнить обнуление всех полей данных на странице кроме спидометра.
	- Выберите **Reset Trip Data (сбросить путевые данные)** для сброса информации путевого компьютера.
	- Выберите **Reset Max Speed (сбросить максимальную скорость)** для сброса максимальной скорости.
	- Выберите **Reset Trip B (сбросить путевые данные В)** для сброса одометра.

### **Пешеходные маршруты Навигация по пешеходному маршруту**

В пешеходном режиме ваш маршрут показан на двухмерной карте.

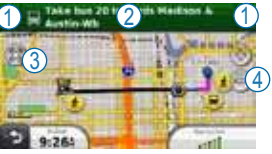

- Выберите  $(1)$  для переключения между отрезками маршрута.
- Выберите  $(2)$  для просмотра графика движения по маршруту.
- Выберите  $\circled{3}$  для совмещения центра карты с Вашим текущим местоположением.
- Выберите (4) для увеличения и уменьшения масштаба карты.

### **Пиктограмма местоположения**

#### **в пешеходном режиме**

Когда вы находитесь в пешеходном режиме,

значок обозначает ваше приблизительное местоположение и направление движения на карте. Окружность вокруг значка обозначает точность местоположения на карте. Меньшая окружность указывает на то, что отображаемое местоположение более точное.

# **Опции общественного транспорта**

Если в приборе установлены карты cityXplorer, навигатор может рассчитывать маршруты, в которых используется комбинация опций общественного транспорта, например, автобус или метро и ходьба.

**ПРИМЕЧАНИЕ**: Карты cityXplorer не предоставляются в комплекте вместе с устройством. Информацию о покупке карт cityXplorer см. на сайте http://my.garmin.com.

Желтые пиктограммы обозначают метод навигации, используемый для каждого отрезка маршрута. Например, когда Вы видите значок садитесь на автобус в данной точке маршрута.

Черные точки на карте обозначают остановки общественного транспорта вдоль маршрута.

**ПРИМЕЧАНИЕ**: В пешеходном маршруте Вы можете менять виды общественного транспорта и ограничивать расстояние, проходимое пешком (стр. 53).

## **Разрешение видов общественного транспорта**

**ПРИМЕЧАНИЕ**: Эта функция может использоваться только в том случае, если в прибор были загружены карты cityXplorer (стр. 29).

- **1** Выберите **Settings > Navigation > Public Transit (настройки > навигация > общественный транспорт)**.
- **2** Выберите вид общественного транспорта, который вы хотите включать в маршруты, и затем выберите **Save (сохранить)**.

# **Просмотр информации о текущем местоположении**

С помощью страницы "Where Am I?" (где я?) вы можете просматривать информацию о текущем местоположении. Эта функция может быть полезна в том случае, если вам необходимо сообщить спасательным службам ваши точные координаты.

Находясь на экране карты, выберите **• • Where Am I? (где я?)**

Поиск ближайших услуг

- **1** Находясь на экране карты, выберите **> Where Am I? (где я?)**
- **2** Выберите **Hospitals (больницы), Police Stations (полицейские участки)** или **Fuel (топливо)** для просмотра ближайших местоположений данной категории.
# **ТЕЛЕФОННЫЕ ЗВОНКИ В РЕЖИМЕ HANDS-FREE**

## **Звонки Hands-Free**

С помощью беспроводной технологии Bluetooth навигатор может подключиться к мобильному телефону и стать устройством hands-free. Чтобы определить, совместим ли Ваш мобильный телефон с навигатором, зайдите на сайт www.garmin.com/bluetooth.

Ваш телефон может не поддерживать все функции Hands-Free, обеспечиваемые прибором.

#### **Включение беспроводной технологии Bluetooth**

- **1** Выберите **Settings (настройки) > Bluetooth**.
- **2** Выберите **Bluetooth**.

#### **Создание канала связи с телефоном**

Перед использованием вызовов hands-free вы должны установить канал связи между навигатором и совместимым мобильным телефоном. После этого устройство и телефон будут опознавать друг друга и быстро подключаться.

- **1** Расположите телефон и навигатор на расстоянии не более 33 футов (10 метров) друг от друга.
- **2** В навигаторе включите беспроводную технологию Bluetooth (стр. 31).
- **3** Выполните одно из следующих действий:
	- Выберите **Add Phone (добавить телефон)**.
	- Если вы уже подключали другой телефон, выберите **Phone (телефон) >** .
- **4** В телефоне включите беспроводную технологию Bluetooth.
- **5** На навигаторе выберите **ОК**. Появится список устройств Bluetooth.
- **6** Выберите в списке ваш телефон и затем выберите **ОК**.
- **7** В телефоне разрешите подключение устройства (если необходимо).
- **8** При необходимости введите PIN-код навигатора **(1234)** в телефон.

### **Отключение телефона**

- **1** Выберите **Settings (настройки) > Bluetooth**.
- **2** Выберите **Phone > None > Save (телефон > нет > сохранить)**.

Телефон будет отсоединен от навигатора, но настройки канала связи сохранятся.

### **Советы после подключения устройств**

- После первой настройки канала связи устройства будут подключаться автоматически каждый раз после включения.
- Если ваш телефон подключен к навигатору, вы готовы к передаче телефонных вызовов.
- При включении устройства оно пытается подключиться к телефону, к которому оно было подключено в прошлый раз.
- Возможно, Вам придется настроить мобильный телефон на автоматическое подключение к навигатору при включении.

#### **Прием вызова**

После приема вызова вы можете выполнить одно из следующих действий:

- Выберите **Answer (ответить)**.
- Выберите **Ignore (игнорировать)** для отклонения вызова.

## **Передача вызова**

### **Набор телефонного номера**

- **1** Выберите **Phone > Dial (телефон > набор номера)**.
- **2** Введите телефонный номер.
- **3** Коснитесь **Dial (набор)**.

#### **Звонок контакту из телефонной книги**

Телефонная книга загружается из телефона в навигатор при каждом соединении телефона и прибора. Телефонная книга становится доступной через несколько минут. Некоторые телефоны не поддерживают этой функции.

- **1** Выберите **Phone > Phone Book (телефон > телефонная книга)**.
- **2** Выберите контакт.
- **3** Выберите **Call (вызов)**.

### **Набор телефонного номера объекта POI**

- **1** Выберите **Phone > Browse Categories (телефон > обзор категорий)**.
- **2** Выберите объект POI (стр. 9).
- **3** Выберите **Call (вызов)**.

#### **Использование архива вызовов**

Архив вызовов загружается из телефона в навигатор при каждом соединении телефона и прибора. Архив вызовов становится доступным через несколько минут. Некоторые телефоны не поддерживают этой функции.

- **1** Выберите **Phone > Call History (телефон > архив вызовов)**.
- **2** Выберите категорию. Появится список вызовов. Последний вызов будет занимать верхнюю строку.
- **3** Выберите вызов.

## **Использование опций во время вызова**

- **1** При появлении входящего вызова выберите
- **2** Выполните одно из следующих действий:
	- Для перевода звука в телефон выберите **Handset (трубка)**.

**СОВЕТ**: Вы можете использовать эту функцию для отключения устройства и сохранения вызова или для обеспечения конфиденциальности.

- Для вызова страницы клавиатуры выберите **Keypad (клавиатура)**. **СОВЕТ**: Вы можете выбрать эту функцию, чтобы использовать автоматизированные системы, например, голосовую почту.
- Для отключения звука в микрофоне выберите **Mute (приглушение)**.
- Чтобы повесить трубку, выберите **End Call (завершение вызова)**.

## **Сохранение домашнего телефонного номера**

**СОВЕТ**: После сохранения домашнего телефонного номера вы сможете изменить этот номер, редактирую позицию «Дом» в сохраненных местоположениях (стр. 16).

Выберите **Phone > > Set Home Number (телефон > настройка домашнего номера)**, введите номер телефона и выберите **Done (завершить)**.

#### **Звонок домой**

Прежде чем Вы сможете позвонить домой с помощью кнопки "Call Home" (позвонить домой), Вы должны ввести домашний телефонный номер.

Выберите **Phone > Call Home (телефон > позвонить домой)**.

# **ИСПОЛЬЗОВАНИЕ ПРИЛОЖЕНИЙ**

## **Использование справки**

Выберите **Apps > Help (приложения > справка)** для просмотра информации об использовании прибора.

### **Поиск тем справки**

Выберите **Apps > Help > (приложения > справка)**.

## **ecoRoute**

Функция ecoRoute позволяет рассчитать экономию топлива, углеродистый след и стоимость топлива, требуемого для навигации к выбранному пункту назначения. Кроме того, ecoRoute предлагает инструменты для повышения эффективности расхода топлива.

Данные, предоставляемые функцией ecoRoute, являются только оценочными; они не считываются непосредственно с автомобиля, если только вы не используете аксессуар ecoRoute HD. Для получения более точных отчетов по расходу топлива для Вашего конкретного автомобиля с учетом вашего стиля вождения выполните калибровку (стр. 36).

### **Аксессуар ecoRoute HD**

При подключении к аксессуару ecoRoute HD Ваш навигатор может принимать актуальную информацию об автомобиле (например, сообщения об ошибках, обороты двигателя и напряжение батареи). При расчете данных ecoRoute прибор использует данные, считываемые с автомобиля посредством аксессуара ecoRoute HD.

Информацию о совместимости и покупке см. на сайте www.garmin.com/ecoroute.

### **Настройка профиля автомобиля**

При первом использовании функции ecoRoute вы должны ввести информацию об автомобиле.

- **1** Выберите **Apps (приложения) > ecoRoute**.
- **2** Введите информацию о топливе и пробеге.

### **Изменение цены на топливо**

- **1** Выберите **Apps (приложения) > ecoRoute > At the Pump (на заправке)**.
- **2** Введите текущую цену на топливо и выберите **Next (далее)**.

**3** Выберите **Yes (да)**.

#### **Калибровка функции экономии топлива**

Вы можете выполнить калибровку функции экономии топлива для получения более точных отчетов о расходе топлива с учетом особенностей вашего автомобиля и привычек вождения. Проводите калибровку во время заправки.

- **1** Выберите **Apps (приложения) > ecoRoute > At the Pump (на заправке)**.
- **2** Введите текущую цену на топливо.
- **3** Введите количество топлива, которое было израсходовано автомобилем с момента последней заправки.
- **4** Введите расстояние, которое Вы проехали с момента последней заправки.
- **5** Выберите **Next (далее)**. Устройство рассчитает среднюю экономию топлива для Вашего автомобиля.
- **6** Выберите **Save (сохранить)**.

### **ecoChallenge**

Функция ecoChallenge поможет вам максимизиро-

вать экономию топлива путем начисления очков за качество вождения. Чем больше количество очков, которое вы смогли набрать в функции ecoChallenge, тем больше топлива вы сможете сэкономить. Функция ecoChallenge собирает данные и рассчитывает баллы, когда устройство движется, находясь в автомобильном режиме.

### **Просмотр баллов ecoChallenge**

- Просматривайте текущие баллы с помощью значка <sup>и</sup> EcoChallenge на карте.
- Выберите для просмотра детальной информации о баллах.

### **Начисление баллов ecoChallenge**

- **Current (текущий балл)** отображает баллы за текущее вождение.
- **Overall (общий балл)** отображает средний балл за скорость, ускорение и торможение.
- **Speed (скорость)** баллы прибавляются за езду на оптимальной скорости для экономии топлива (для большинства автомобилей 45 – 60 миль в час).
- **Acceleration (ускорение)** баллы прибавляются за постепенное и плавное ускорение и вычитаются за резкое ускорение.
- **Braking (торможение)** баллы прибавляются за постепенное и плавное торможение и вычитаются за резкое торможение.

#### *Удаление баллов ecoChallenge с карты*

Выберите **> > Settings > Hide > Save (настройки > скрыть > сохранить)**.

#### *Сброс баллов ecoChallenge*

- **1** Выберите **Apps (приложения) > ecoRoute > Vehicle Profile (профиль автомобиля)**.
- **2** Выберите **Reset (сброс)**.

#### **Просмотр информации об экономии топлива**

Вы можете просматривать потребление топлива, общую стоимость топлива и среднюю экономию топлива.

- **1** Выберите **Apps (приложения) > ecoRoute > Fuel Economy (экономия топлива)**.
- **2** Выберите часть графика для увеличения.

#### **Отчет о пробеге**

Отчеты о пробеге содержат пройденное расстояние, время, среднюю экономию топлива и стоимость топлива, израсходованного во время движения к пункту назначения.

Отчет о пробеге создается для каждого пройденного маршрута. Если во время движения по маршруту вы останавливаете навигацию, то отчет о пробеге будет создан для пройденного вами расстояния.

#### **Просмотр отчета о пробеге**

Вы можете просматривать отчеты о пробеге, сохраненные в устройстве.

**СОВЕТ**: Также вы можете получить доступ к отчетам о пробеге в папке "Reports" (отчеты) на диске/томе навигатора (стр. 51).

- **1** Выберите **Apps (приложения) > ecoRoute > Mileage Report (отчет о пробеге)**.
- **2** Выберите отчет.

### **Сброс данных ecoRoute**

- **1** Выберите **Apps (приложения) > ecoRoute > Vehicle Profile (профиль автомобиля)**.
- **2** Выберите **> Reset (сброс)**.

## **Аудиокниги**

Прибор позволяет прослушивать аудиокниги с сайта Audible.com. Для использования данной функции необходимо иметь учетную запись на audible.com. Зайдите на сайт www.audibe.com/ garmin для активации бесплатной 30-дневной пробной подписки.

### **Загрузка аудиокниг в устройство**

Перед загрузкой аудиокниг в устройство вы должны завести учетную запись на Audible. com. Дополнительную информацию вы можете получить на сайте www.audibe.com/garmin.

- **1** Подключите прибор к компьютеру (стр. 2).
- **2** В компьютере войдите в свою учетную запись Audible.com.
- **3** Следуйте инструкциям на сайте Audible.com.

### **Прослушивание аудиокниг**

- **1** Выберите **Apps (приложения) > Audible**.
- **2** Выберите **Browse (обзор)**.
- **3** Выберите опцию:
	- Выберите **Titles (заголовки)**.
	- Выберите **Authors (авторы)**.
	- Выберите **Narrators (чтецы)**.
- **4** Выберите книгу.
- **5** Выберите опция для управления воспроизведением:
	- Для добавления закладки выберите
	- Для паузы выберите
	- Для продолжения прослушивания выберите
	- Для быстрого перемещения вперед или назад по книге используйте панель прокрутки в верхней части страницы.
	- Для перехода к следующей главе выберите ы
	- Для перехода к предыдущей главе вы-

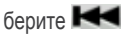

- Для быстрой перемотки вперед выберите
- Для быстрой перемотки назад выберите

### **Добавление закладки**

При прослушивании аудиокниги плеер автоматически продолжает воспроизведение с того места, в котором вы остановились в прошлый раз. Вы можете добавлять закладки для отметки определенных мест в аудиокнигах.

Во время прослушивания аудиокниги выберите **•**  $\blacktriangleright$  **Add Bookmark (добавить закладку).** 

## **Возобновление**

### **прослушивания с закладки**

- **1** Во время прослушивания аудиокниги выберите
- 2. Выберите закладку.

#### **Изменение названия закладки**

По умолчанию устройство присваивает закладке название, содержащее время создания закладки. Вы можете изменить название закладки.

- **1** Во время прослушивания аудиокниги выберите **> > Rename Bookmarks (изменение названия закладки)**.
- **2** Выберите закладку.
- **3** Введите название и выберите **Done (завершить)**.

### **Удаление закладки**

- **1** Во время прослушивания аудиокниги выберите **> > Delete Bookmarks (удаление закладки)**.
- **2** Выберите закладку.

## **Планирование поездки**

Вы можете использовать планировщик поездок для создания и сохранения маршрута, содержащего несколько пунктов назначения.

- **1** Выберите **Apps > Trip Planner (приложения > планировщик поездок)**.
- $2$  Выберите  $\pm$
- **3** Выберите **Select Start Location (выбрать начальное местоположение)**.
- **4** Выполните поиск местоположения (стр. 9).
- **5** Выберите **Select (выбрать)**.
- **6** Выберите **+** для добавления дополнительных местоположений.
- **7** Выберите **Next (далее)**.
- **8** Введите название и выберите **Done (завершить)**.

### **Изменение графика поездки**

- **1** Выберите **Apps > Trip Planner (приложения > планировщик поездок)**.
- **2** Выберите сохраненную поездку.

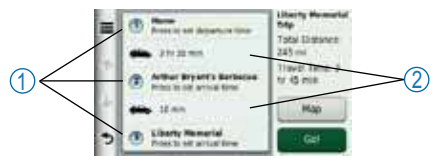

- **3** Выполните одно из следующих действий:
	- Выберите 1 для изменения времени прибытия или отбытия.
	- **Выберите 1> Duration (продолжительность)** для задания времени, которое Вы хотите провести в данном местоположении.
	- Выберите (2) для изменения транспортного режима или критериев расчета маршрута для данной части пути.
	- Выберите Map (карта) для просмотра поездки на карте.

#### **Навигация с использованием сохраненной поездки**

**1** Выберите **Apps > Trip Planner (приложения > планировщик поездок)**.

- **2** Выберите сохраненную поездку.
- **3** Выберите **Go! (старт)**.
- **4** Если Вас попросят, выберите маршрут (стр. 21).

### **Редактирование сохраненной поездки**

- **1** Выберите **Apps > Trip Planner (приложения > планировщик поездок)**.
- **2** Выберите сохраненную поездку.
- **3** Выберите …
- **4** Выберите опцию:
	- Выберите **Rename Trip (переименовать поездку)**.
	- Выберите **Edit Destinations (редактировать пункты назначения)** для добавления или удаления местоположений, а также для изменения порядка местоположений.
	- Выберите **Delete Trip (удалить поездку)**.
	- Коснитесь **Optimize Order (оптимизировать порядок)** для перестановки остановок поездки наиболее эффективным образом.

## **Просмотр изображений**

Вы можете просматривать изображения, сохраненные в памяти навигатора или на карте памяти. Дополнительную информацию о загрузке изображений в устройство см. на стр. 50.

- **1** Выберите **Apps > Picture Viewer (приложения > просмотрщик изображений)**.
- **2** Используйте стрелки для прокрутки изображений.
- **3** Выберите изображение.

## **Просмотр слайд-шоу**

- **1** Выберите **Apps > Picture Viewer (приложения > просмотрщик изображений)**.
- $2$  Выберите  $\blacksquare$

Во время просмотра слайд-шоу вы можете выбрать экран для остановки слайд-шоу.

### **Использование изображения**

### **в качестве заставки экрана**

**1** Выберите **Apps > Picture Viewer (приложения > просмотрщик изображений)**.

- **2** Выберите изображение.
- **3** Выберите **> Set as Wallpaper (настроить как заставку экрана)**.
- **4** С помощью экранных кнопок настройте заставку экрана.
- **5** Выберите **Save (сохранить)**.

### **Удаление изображений**

- **1** Выберите **Apps > Picture Viewer (приложения > просмотрщик изображений)**.
- **2** Выберите изображение.
- **3** Выберите  $\equiv$  > Delete > Yes (удалить > да).

### **Просмотр предыдущих маршрутов и пунктов назначения**

Перед использованием этой функции вы должны включить функцию архива путевых данных (стр. 57).

Вы можете просмотреть на карте свои предыдущие маршруты и места, в которых вы останавливались.

Выберите **Apps > Where I've Been (приложения > где я был)**.

### **Использование мировых часов**

- **1** Выберите **Apps > World Clock (приложения > мировые часы)**.
- **2** При необходимости выберите годов, введите название города и выберите **Done (завершить)**.

### **Просмотр карты мира**

Выберите **Apps > World Clock > (приложения > мировые часы)**.

Области, в которых в данное время ночь, будут на карте затененными.

## **Поиск последнего места парковки**

Когда вы снимаете навигатор с автомобильной подставки, когда устройство находится во включенном состоянии, ваше текущее местоположение сохраняется как место парковки. Выберите **Apps > Last Spot (приложения > последнее место)**.

### **Использование калькулятора**

Выберите **Apps > Calculator (приложения > калькулятор)**.

### **Использование конвертора единиц**

- **1** Выберите **Apps > Unit Converter (приложения > конвертер единиц)**.
- **2** При необходимости выберите кнопку рядом с надписью **Convert (преобразовать)**, выберите категорию измерений и затем выберите **Save (сохранить)**.
- **3** При необходимости выберите кнопку единиц измерения, выберите единицы и затем выберите **Save (сохранить)**.
- **4** Выберите поле под единицами, из которых вы хотите выполнять преобразование.
- **5** Введите значение и выберите **Done (завершить)**.

## **Ручная настройка курса обмена валюты**

Вы можете вручную обновлять курсы обмена валюты в соответствии с самыми последними сведениями.

- **1** Выберите **Apps > Unit Converter (приложения > конвертер единиц)**.
- **2** Выберите кнопку рядом с надписью **Convert (преобразовать)**.
- **3** Выберите **Currency (валюта)**, затем выберите **Save (сохранить)**.
- **4** При необходимости выберите кнопку валюты, выберите другую валюту и затем выберите **Save (сохранить)**.
- **5** Выберите кнопку в нижней части экрана, где показан курс обмена валюты.
- **6** Выберите окно рядом с валютой.
- **7** Введите значение и затем выберите **Done (завершить)**.
- **8** Выберите **ОК**.

## **Предложения**

Если в комплект Вашего навигатора включен приемник трафика, Вы будете принимать предложения и купоны, связанные с текущим местоположением. Такая информация доступна только в Северной Америке.

**ПРИМЕЧАНИЕ**: Для приема предложений приемник трафика должен быть подключен к внешнему источнику питания, и Вы должны находиться в пределах зоны покрытия. Важную информацию о конфиденциальности см. на сайте www.garmin.com/privacy.

## **Просмотр предложений**

### **ВНИМАНИЕ**

Не пытайтесь записывать коды купонов во время управления автомобилем.

- **1** Выберите предложение, показанное на экране, для поиска ближайшего местоположения, связанного с данным предложением.
- **2** При необходимости выберите для просмотра кода купона.
- **3** Запишите этот код и предоставьте его по прибытии на место.

### **Просмотр списка предложений**

Выберите **Apps > Offers (приложения > предложения)** для просмотра списка принятых предложений.

### **Отключение трафика и предложений**

Для отключения предложений Вы должны отключить трафик.

- **1** Выберите **Settings > Traffic (настройки > трафик)**.
- **2** Выберите окошко метки **Live Traffic (трафик в реальном времени)**.

## **Языковой гид**

Языковой гид позволяет находить и переводить слова и фразы.

Выберите **Apps > Language Guide (приложения > языковой гид)**.

#### **Выбор языков в языковом гиде**

Вы можете выбрать языки, на которые вы хотите переводить слова и фразы.

- **1** Выберите **Apps > Language Guide > Words and Phrases (приложения > языковой гид > слова и фразы)**.
- **2** Выберите **> Language (язык)**.
- **3** Выберите **From (с)**, затем выберите язык, с которого вы собираетесь переводить, и выберите **Save (сохранить)**.
- **4** Выберите To (на), затем выберите язык, на который вы собираетесь переводить, и выберите **Save (сохранить)**.

### **Перевод слов и фраз**

- **1** Выберите **Apps > Language Guide > Words and Phrases (приложения > языковой гид > слова и фразы)**.
- **2** Выберите категории и подкатегории.
- **3** При необходимости выберите **Q**, введите ключевое слово и затем выберите **Done (завершить)**.
- **4** Выберите слово или фразу.
- **5** Выберите Для прослушивания перевода.

#### **Использование двуязычного словаря**

- **1** Выберите **Apps > Language Guide > Bilingual Dictionaries (приложения > языковой гид > двуязычные словари)**.
- **2** Выберите словарь.
- **3** При необходимости выберите **Q**, введите слово и затем выберите **Done (завершить)**.
- **4** Выберите слово.
- **5** Выберите **для прослушивания перевода.**

# **ИНФОРМАЦИЯ О ДОРОЖНОМ ДВИЖЕНИИ**

#### **ВНИМАНИЕ**

Компания Garmin не несет ответственности за точность или актуальность информации о дорожном движении.

Информация о дорожном движении имеется не для всех регионов или стран.

Приемник трафика входит в некоторые комплекты поставки и является дополнительным аксессуаром для всех моделей. Этот компонент встроен в автомобильный кабель питания. Для приема информации о дорожном движении приемник трафика и навигатор должны быть включены и находиться в зоне вещания передающей станции. Вам не нужно активировать подписку, прилагаемую к приемнику трафика. Информацию о приемниках трафика и зонах покрытия см. на сайте www.garmin.com/traffic.

### **Отключение трафика в реальном времени**

- **1** Выберите **Settings (настройки)**.
- **2** Уберите галочку из окошка метки **Live Traffic (трафика в реальном времени)**.

Устройство больше не будет принимать данные трафика в реальном времени, но автомобильные маршруты будут продолжать прокладываться вокруг потенциально загруженных областей с использованием trafficTrends (если эта функция включена) (стр. 56).

Информация о дорожной обстановке Когда приемник находится в зоне покрытия трафика, навигатор начинает отображать информацию о дорожной обстановке.

Приемник трафика и прибор должны находиться в зоне приема FM-станции, передающей информацию о дорожной обстановке.

- **1** Подключите приемник трафика к внешнему источнику питания.
- **2** Подключите приемник трафика к навигатору.

**ПРИМЕЧАНИЕ**: Лобовые стекла с подогревом (металлизированные) могут снижать эффективность работы приемника трафика.

## **Приемник трафика**

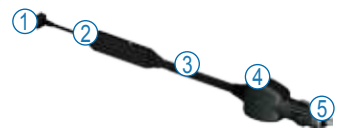

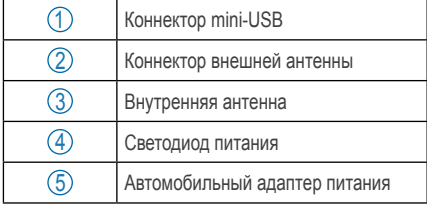

#### **Пиктограммы трафика**

Когда Вы принимаете информацию о дорожной обстановке, на карте появляется пиктограмма трафика. Эта пиктограмма меняет свой цвет для обозначения серьезности условий движения.

#### **Код серьезности дорожной обстановки**

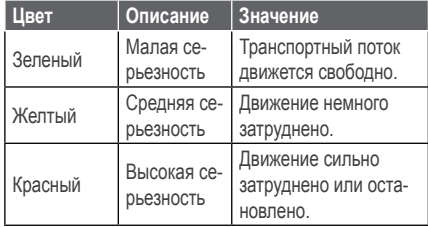

## **Дорожная обстановка**

### **на вашем маршруте**

Во время расчета маршрута прибор проверяет текущую дорожную обстановку и автоматически оптимизирует маршрут, чтобы его прохождение занимало минимальное время. Если во время навигации на Вашем маршруте возникает серьезная задержка из-за пробок, навигатор выполняет автоматический перерасчет маршрута.

Пиктограмма трафика и меняет цвет для обозначения серьезности дорожной обстановки на маршруте или на дороге, по которой вы в настоящее время едете.

Если альтернативного маршрута не существует, то Вам придется двигаться через участки транспортных заторов. Время задержки будет автоматически добавлено к оценочному времени прибытия.

### **Просмотр трафика на вашем маршруте**

- **1** Во время навигации по маршруту выберите
- **2** Выберите **Traffic on Route (трафик на маршруте)**. Появится список событий, связанных с дорожной обстановкой, составленный согласно

местоположению этих событий на маршруте.

**3** Выберите событие.

#### **Ручной объезд транспортных заторов на маршруте**

- **1** Находясь на экране карты, коснитесь
- **2** Выберите **Traffic On Route (трафик на маршруте)**.
- **3** При необходимости используйте стрелки для просмотра других задержек из-за дорожной обстановки на Вашем маршруте.
- **4** Выберите **> Avoid (объезд)**.

#### **Использование альтернативного маршрута**

- **1** Во время навигации по автомобильному маршруту выберите .
- **2** Выберите **Alternate Route (альтернативный маршрут)**.
- **3** Выберите маршрут.

## **Просмотр дорожной обстановки на карте**

На карте дорожной обстановки показан транспортный поток (с использованием цветового кода) и задержки из-за трафика на ближайших дорогах.

- **1** Находясь на экране карты, коснитесь .
- **2** Выберите **Traffic Conditions (условия дорожной обстановки)**.

## **Дорожная обстановка в вашем районе**

### **Поиск задержек из-за дорожной обстановки**

- 1 Находясь на странице карты, выберите
- **2** Выберите **Traffic Conditions > (условия дорожной обстановки)**.
- **3** Выберите позицию в списке для просмотра задержек на дороге.
- **4** При наличии более одной задержки используйте стрелки для просмотра дополнительных задержек.

#### **Просмотр транспортного происшествия на карте**

- 1 Находясь на странице карты, выберите
- **2** Выберите **Traffic Conditions > (условия дорожной обстановки)**.
- **3** Выберите пиктограмму трафика.

## **Расшифровка данных дорожной обстановки**

Легенда трафика разъясняет значение значков и цветов, используемых на карте дорожной обстановки.

- **1** Находясь на странице карты, выберите .
- **2** Выберите **Traffic Legend (легенда трафика)**.

## **Подписки на прием данных дорожной обстановки**

### **Активация подписки**

Вам не нужно активировать подписку, прилагающуюся к FM-приемнику трафика. Подписка активируется автоматически после того, как навигатор примет спутниковые сигналы, получая при этом сигналы трафика от платного провайдера услуг.

#### **Неограниченные подписки на обслуживание**

Некоторые модели включают неограниченные подписки на обслуживание.

- **LT** Приборы с "LT" после номера модели включают неограниченную подписку на обслуживание трафика и приемник трафика.
- **LMT** Приборы с "LMT" после номера модели включают подписку nuMaps Lifetime, неограниченную подписку на обслуживание трафика (стр. 61) и приемник трафика.

### **Добавление подписки**

Вы можете приобрести подписки трафика для других регионов или стран.

- **1** Находясь в главном меню, выберите **Settings > Traffic (настройки > трафик).**
- **2** Выберите опцию:
	- Для приборов, предназначенных не для Северной Америки, выберите **Subscriptions (подписки) >**
	- Для приборов, предназначенных для Северной Америки, коснитесь
- **3** Запишите идентификационный номер FM приемника трафика.
- **4** Зайдите на сайт www.garmin.com/fmtraffic и

получите 25-значный код.

 Код подписки на обслуживание трафика не может быть использован повторно. Вы должны получать новый код каждый раз при обновлении обслуживания. Если у Вас имеется несколько FM приемников трафика, то Вы должны получить новый код для каждого приемника.

- **5** Выберите **Next (далее)** на устройстве.
- **6** Введите код.
- **7** Выберите **Done (завершить)**.

# **УПРАВЛЕНИЕ ДАННЫМИ**

Вы можете хранить файлы (например, изображения в формате JPEG) в навигаторе. Прибор оборудован слотом для карты памяти, что позволяет хранить дополнительные данные.

**ПРИМЕЧАНИЕ**: Устройство не совместимо с операционными системами Windows® 95, 98, Me, Windows NT и Mac OS 10.3 или более ранними версиями.

## **Типы файлов**

Прибор поддерживает следующие типы файлов:

- Файлы с изображениями JPEG и JPG (стр. 42).
- Карты и файлы с путевыми точками GPX из MapSource (стр. 62).
- Файлы GPI с пользовательскими объектами POI, полученные из приложения Garmin POI Loader (стр. 62).

## **Карты памяти**

Вы можете приобрести карты памяти в магазинах электроники или купить карты с загруженным картографическим программным обеспечением Garmin (www.garmin.com/trip\_planning).

Кроме картографии и данных на картах памяти могут храниться различные типы информации: карты, изображения, точки геокэшинга, маршруты, путевые точки и пользовательские объекты POI.

#### **Установка карты памяти**

- **1** Вставьте карту памяти в слот, расположенный на устройстве.
- **2** Нажмите на карту памяти. При этом Вы должны услышать щелчок.

## **Передача файлов из компьютера**

- **1** Подключите устройство к компьютеру (стр. 2). Ваш навигатор и карта памяти появятся в качестве устройств со съемными носителями в окне "My Computer" (мой компьютер) (для компьютеров Windows) или в качестве установленных томов в компьютерах Mac. **ПРИМЕЧАНИЕ**: В некоторых компьютерах с несколькими сетевыми дисками съемные носители nuvi не будут отображены. Информацию о переименовании дисков Вы можете найти в файле "Help" (справка) Вашей системы Windows.
- **2** Найдите в компьютере файл, который Вы хотите копировать.
- **3** Выделите нужный файл.
- **4** Щелкните **Edit (правка) > Copy (копировать)**.
- **5** Откройте диск Garmin или диск/том карты памяти.
- **6** Выберите команды **Edit (правка) > Paste (вставить)**.

Теперь скопированный файл будет показан в списке файлов, хранящихся в памяти навигатора или на карте памяти.

### **Отключение USB кабеля**

- 1. Выполните одно из следующих действий:
	- Для компьютеров Windows щелкните пиктограмму безопасного извлечения устройства в области уведомлений.
	- Для компьютеров Mac «перетащите» пиктограмму тома к пиктограмме **Trash (корзина)** .
- **2** Отсоедините кабель от компьютера.

## **Удаление файлов**

#### *ВНИМАНИЕ*

Если Вы не уверены в назначении файла, не удаляйте его. В памяти Вашего устройства содержатся важные системные файлы, которые нельзя удалять.

- **1** Откройте диск / том **Garmin**.
- **2** При необходимости откройте папку или том.
- **3** Выберите файл, который Вы хотите удалить.
- **4** Нажмите на кнопку **Delete** на компьютерной клавиатуре.

## **НАСТРОЙКА ПРИБОРА**

- **1** Выберите **Settings (настройки)**.
- **2** Выберите категорию настройки.
- **3** Выберите настройку для ее изменения.

## **Настройки карты и автомобиля**

Выберите **Settings > Map and Vehicle (настройки > карта и автомобиль)**.

• **Vehicle (автомобиль)** – изменение пик-

тограммы, с помощью которой на карте обозначается Ваше текущее местоположение. Дополнительные пиктограммы можно скачать на сайте www.garmingarage.

- **Driving Map View (вид карты в автомобильном режиме)** – настройка перспективы карты.
- **Pedestrian Map View (вид карты в пешеходном режиме)** – настройка перспективы карты.
- **Map Detail (подробность карты)** настройка уровня подробности карты. Чем выше уровень детализации, тем больше времени занимает прорисовка карты.
- **Map Theme (тема карты)** изменение цвета картографических данных.
- **Map Buttons (кнопки карты)** настройка кнопок, которые будут показаны на карте. Вы можете выбрать до трех кнопок.
- **Map Layers (слои карты)** настройка данных, показанных на карте (стр. 25).
- **Dashboards (панели данных)** настройка расположения панелей данных карты.
- **myMaps**

### **Включение карт**

**СОВЕТ**: Для покупки дополнительных картографических продуктов зайдите на сайт www. garmin.com/maps.

- **1** Выберите **Settings > Map and Vehicle > myMaps (настройки > карта и автомобиль > myMaps)**.
- **2** Выберите карту.

## **Навигационные настройки**

Выберите **Settings > Navigation (настройки > навигация)**.

- **Calculation Mode (режим расчета)** настройка критерия расчета маршрутов.
- **Avoidances (элементы, исключаемые из маршрутов)** – настройка типов дорог, не включаемых в маршруты.
- **Custom Avoidances (пользовательские исключаемые элементы)** – позволяет не включать в маршруты определенные дороги или области.
- **Advanced Detours (расширенные объезды)** – настройка длины объездов.
- **Limit Walking (ограничение ходьбы)** настройка максимального расстояния ходьбы, включаемого в пешеходный маршрут.
- **Public transit (общественный транспорт)** включение или отключение типов общественного транспорта.
- **Safe Mode (безопасный режим)** отключение всех функций, которые требуют повышенного внимания оператора и могут отвлекать его от управления автомобилем.
- **GPS Simulator (имитация GPS)** отключение GPS-приемника и сохранение заряда батареи.

### **Критерии расчета маршрутов**

Выберите **Settings > Navigation > Calculation Mode (настройки > навигация > режим расчета)**.

Расчет маршрута основан на разрешенных скоростях при движении по используемым дорогам, а также на данных ускорения автомобиля.

- **Faster Time (минимальное время)** расчет маршрутов, прохождение которых занимает минимальное время. При этом протяженность таких маршрутов может быть не минимальной.
- **Shorter Distance (минимальная длина)** расчет маршрутов, имеющих минимальную протяженность. При этом время прохождения таких маршрутов может быть не минимальным.
- **Less Fuel (минимальное топливо)** расчет маршрутов, при прохождении которых затрачивается меньшее количество топлива по сравнению с другими маршрутами.
- **Off Road (вне дорог)** расчет прямолинейного маршрута от текущего местоположения до пункта назначения.

## **Настройки дисплея**

Выберите **Settings > Display (настройки > дисплей)**.

• **Orientation (ориентация)** – выбор альбомного или портретного формата.

- **Color Mode (цветовой режим)** позволяет выбрать одну из следующих опций: **Day (дневной режим)** – светлый фон, **Night (ночной режим)** – темный фон или **Auto (автоматический режим)** – автоматическое переключение между двумя режимами.
- **Brightness (яркость)** настройка уровня яркости экрана. Снижая уровень яркости, вы увеличиваете период работы батареи без подзарядки.
- **Display Timeout (таймаут дисплея)** настройка периода времени без действий, после которого устройство переходит в режим сна.
- **Screenshot (скриншот)** эта функция позволяет вам сохранить картинку, показанную на экране в данный момент времени. Скриншоты сохраняются в папке screenshot устройства.

### **Сохранение скриншотов**

- **1** Выберите **Settings > Display > Screenshot > Enabled (настройки > дисплей > скриншот > включить)**.
- **2** Выберите **для сохранения скриншота.**

Файл изображения сохраняется в папке **screenshot** во внутренней памяти устройства (стр. 51).

## **Настройки Bluetooth**

Выберите **Settings > Bluetooth (настройки > Bluetooth)**.

- **Bluetooth** включение компонента Bluetooth.
- **Add Phone (добавить телефон)** или **Phone (телефон)** – управление подключениями между навигатором и мобильными телефонами с беспроводной технологией Bluetooth.
- **Friendly Name (псевдоним)** позволяет ввести псевдоним, который идентифицирует прибор nuvi в других устройствах с технологией Bluetooth.

### **Использование списка устройств Bluetooth**

Вы можете добавлять, отключать или удалять телефоны, обнаруженные навигатором при включенной функции Bluetooth.

**1** Выберите **Settings > Bluetooth > Phone (настройки > Bluetooth > телефон)**.

- **2** Выберите опцию:
	- Выберите телефон, с которым будет соединено устройство.
	- Коснитесь для добавления телефона в меню.
	- Коснитесь для удаления телефона из памяти устройство.
	- Коснитесь None (нет) для прерывания текущего подключения.

### **Отключение Bluetooth**

- **1** Выберите **Settings > Bluetooth (настройки > Bluetooth)**.
- **2** Выберите **Bluetooth**.

## **Настройки трафика**

Выберите **Settings > Traffic (настройки > трафик)**.

- **Traffic (трафик)** включение функции трафика и предложений.
- **Subscriptions (подписки)** перечень текущих подписок на трафик.
- **trafficTrends**

### **Покупка подписок на обслуживание трафика**

Вы можете приобрести дополнительные подписки или обновить подписку, если истек срок действия. См. сайт www.garmin.com/fmtraffic.

#### *Просмотр подписок трафика* Выберите **Settings > Traffic > Subscriptions (настройки > трафик > подписки)**.

### **trafficTrends**

Если функция trafficTrends активна, навигатор использует архивную информацию о дорожной обстановке для расчета более эффективных маршрутов. Эта информация передается в Garmin, когда навигатор подключен к myGarmin через компьютер.

**ПРИМЕЧАНИЕ**: Различные маршруты могут быть рассчитаны на основе тенденций трафика для определенного дня недели или времени суток.

#### *Отключение функции trafficTrends*

Если вы не хотите, чтобы навигатор записывал и передавал данные трафика, вы должны отключить функцию trafficTrends.

Выберите **Settings > Traffic > trafficTrends (настройки > трафик > trafficTrends)**.

### **Настройки единиц измерения и времени**

Выберите Settings **> Units and Time (настройки > единицы измерения и время)**.

- **Current Time (текущее время)** позволяет вручную изменить текущее время.
- **Units (единицы измерения)** позволяет изменять единицы измерения расстояния.
- **Time Format (формат времени)** позволяет выбрать 12- или 24-часовой формат времени или формат UTC.

## **Настройки языка и клавиатуры**

Выберите **Settings > Language (настройки > язык)**.

- **Voice Language (язык голосовых сообщений)** – позволяет выбрать язык для всех голосовых сообщений.
- **Text Language (язык текста)** служит для

выбора языка всех текстовых надписей. **ПРИМЕЧАНИЕ**: Изменение этой настройки не влияет на картографические названия (названия улиц и других объектов) или данные, введенные пользователем.

- **Keyboard Language (язык клавиатуры)** позволяет настроить язык клавиатуры.
- **Keyboard Layout (раскладка клавиатуры)** служит для выбора раскладки клавиатуры.

## **Настройки предупреждений о сближениях**

Выберите **Settings > Proximity Alert (настройки > предупреждения о сближении)**.

- **Audio (аудио)** настройка звука предупреждений.
- **Alerts (предупреждения)** устройство предупреждает при приближении к камерам безопасности.

## **Настройки устройства**

Выберите **Settings > Device (настройки > устройство)**.

- **About (инфо)** просмотр версии программного обеспечения, идентификационного номера устройства и информации о прочих программных данных.
- **EULAs** просмотр вашего варианта лицензионного соглашения с конечным пользователем.

**ПРИМЕЧАНИЕ**: Вам потребуется эта информация при обновлении программного обеспечения системы или покупке дополнительной картографии (стр. 62).

- **Keep Travel History (хранение путевого архива)** – позволяет устройству записывать информацию для функций "Where I've Been" (где я был) (стр. 42) и "Trip Log" (стр. 25).
- **Clear Travel History (удаление путевого архива)**.

## **Восстановление**

### **настроек по умолчанию**

Вы можете вернуть одну категорию настроек или все настройки к заводским значениям по умолчанию.

- **1** Выберите **Settings (настройки)**.
- **2** При необходимости выберите категорию настроек.
- **3** Выберите **> Restore (восстановить)**.

# **ПРИЛОЖЕНИЯ**

### **Кабели питания**

Навигатор может быть подключен к питанию тремя способами:

- Автомобильный кабель питания.
- USB-кабель.
- Адаптер переменного тока (дополнительный аксессуар).

## **Уход за навигатором**

#### *ВНИМАНИЕ*

Не следует ронять устройство или использовать его в местах с повышенной вибрацией.

Следите, чтобы на устройство не попадала вода.

Контакт с водой может привести к поломке прибора. Не оставляйте устройство на длительный срок в местах с повышенной температурой, т.к. это может привести к серьезной поломке.

Запрещается использовать твердые или острые предметы для управления сенсорным экраном, поскольку они могут повредить экран.

### **Чистка корпуса устройства**

#### *ВНИМАНИЕ*

Не используйте химические очистители и растворители, которые могут повредить пластиковые компоненты.

- **1** Протрите внешний корпус устройства (кроме сенсорного экрана) тканью, смоченной в несильном чистящем растворе.
- **2** Вытрите прибор насухо.

### **Чистка сенсорного экрана**

- **1** Используйте мягкую и чистую салфетку из нетканого материала.
- **2** При необходимости смочите салфетку в воде, изопропиловом спирте или специальном очистителе для очков.
- **3** Смочите салфетку очищающей жидкостью.
- **4** Осторожно протрите экран салфеткой.

### **Защита от воров**

- Не оставляйте устройство на виду, когда выходите из машины.
- Стирайте след, остающийся на ветровом стекле от присоски.
- Не храните навигатор в бардачке Вашего автомобиля.
- Зарегистрируйте прибор на сайте http:// my.garmin.com.

## **Удаление данных пользователя**

**ПРИМЕЧАНИЕ**: Все сохраненные Вами объекты удалены.

- **1** Включите устройство.
- **2** Приложите палец к нижнему правому углу экрана.
- **3** Не отпускайте палец до тех пор, пока не появится окно с сообщением.
- **4** Коснитесь Yes (да) для удаления всех данных пользователя.

Все первоначальные настройки восстановлены.

### **Увеличение продолжительности работы без подзарядки аккумулятора**

- Не подвергайте прибор длительному воздействию экстремальных температур.
- Переведите устройство в режим сна (стр. 4).
- Уменьшите яркость экрана (стр. 4).
- Не оставляйте устройство под прямыми солнечными лучами.
- Уменьшите уровень громкости (стр. 4).
- Отключите функции трафика и предложений (стр. 44).
- Отключите Bluetooth (стр. 55).
- Уменьшите период таймаута дисплея (стр. 54).

## **Замена предохранителя в автомобильном кабеле питания**

#### *ВНИМАНИЕ*

Во время замены предохранителя не потеряйте мелкие детали. Убедитесь в правильном расположении предохранителя. Автомобильный кабель питания не будет работать при неверной сборке.

Если прибор не заряжается в автомобиле, то может возникнуть необходимость в замене предохранителя, расположенного на конце автомобильного адаптера.

- **1** Открутите и снимите круглую крышку  $\overline{1}$ **СОВЕТ**: Для снятия крышки Вы можете использовать монетку.
- **2** Снимите крышку, серебристый кончик (2) и предохранитель (цилиндр из стекла и металла)  $(3)$ .
- **3** Установите новый предохранитель номиналом 1 А или 2 А.

**ПРИМЕЧАНИЕ**: Требуемый предохранитель для вашего кабеля показан после слова «выход» (output) на задней панели автомобильного адаптера.

- **4** Поместите серебристый кончик в крышку.
- **5** Навинтите крышку на автомобильный кабель питания.

## **Установка устройства на приборной панели**

#### *ВНИМАНИЕ*

Клейкая лента для постоянного монтажа крайне трудно снимается после установки.

Используйте прилагающийся монтажный диск для установки устройства на приборной панели в соответствии с правилами, принятыми в некоторых странах.

- **1** Очистите и просушите участок приборной панели, на котором Вы планируете установить диск.
- **2** Снимите защитную пленку с клейкой поверхности на нижней стороне диска.
- **3** Расположите диск на приборной панели.
- **4** Снимите прозрачную защитную пленку с верхней поверхности диска.
- **5** Расположите подставку на присоске на верхней поверхности диска.
- **6** Поверните рычажок вниз (по направлению к диску).

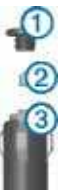

## **Снятие устройства,**

## **держателя и подставки**

### **Снятие устройства с держателя**

- **1** Нажмите на защелку, расположенную на верхней поверхности держателя.
- **2** Наклоните прибор вперед.

### **Снятие держателя с подставки**

- **1** Поверните держатель вправо или влево.
- **2** Надавите, чтобы шарик на подставке вышел из отверстия в держателе.

#### **Снятие подставки на присоске с лобового стекла**

- **1** Поверните рычажок на подставке на присоске по направлению к себе.
- **2** Потяните язычок на присоске на себя.

# **Обновление картографии**

Вы можете выполнять обновление карт в вашем приборе. Для получения дополнительной информации зайдите на сайт www.garmin. com/mapupdates и выберите **Map Update User Guide (руководство по обновлению карт)**.

### **Информация о nuMaps Lifetime**

Некоторые модели включают подписку nuMaps Lifetime, благодаря которой вы можете получать до четырех обновлений картографии каждый год, пока Вы используете навигатор.

Дополнительную информацию вы можете найти на сайте www.garmin.com/us/maps/ numaps\_lifetime.

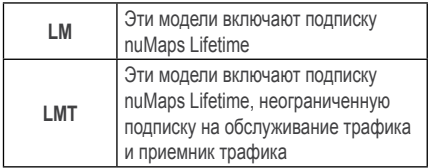

## **Покупка дополнительных карт**

**1** Зайдите на страничку вашего навигатора на сайте Garmin (www.garmin.com).

- **2** Щелкните вкладку **Maps (карты)**.
- **3** Следуйте экранным инструкциям.

### **Пользовательские объекты POI**

Пользовательские объекты POI представляют собой заданные пользователем точки на карте. Они могут содержать предупреждения о том, что Вы находитесь рядом с определенной точкой или движетесь быстрее допустимой скорости.

### **Установка POI Loader**

Вы можете создавать или загружать списки пользовательских объектов POI и затем устанавливать их в навигатор с помощью программного обеспечения POI Loader.

- **1** Зайдите на сайт www.garmin.com/extras.
- **2** Щелкните **Services > POI Loader (услуги > POI Loader)**.
- **3** Инсталлируйте программу POI Loader на компьютер.

### **Использование файлов справки POI Loader**

Дополнительную информацию о программе POI Loader Вы можете найти в файле справки. Открыв программу POI Loader, щелкните **Help (справка)**.

#### **Поиск дополнительных данных**

- **1** Выберите **Where To? (куда) > Extras (дополнительные данные)**.
- **2** Выберите категорию.

### **Покупка аксессуаров**

Зайдите на сайт http://buy.garmin.com.

## **Поиск неисправностей**

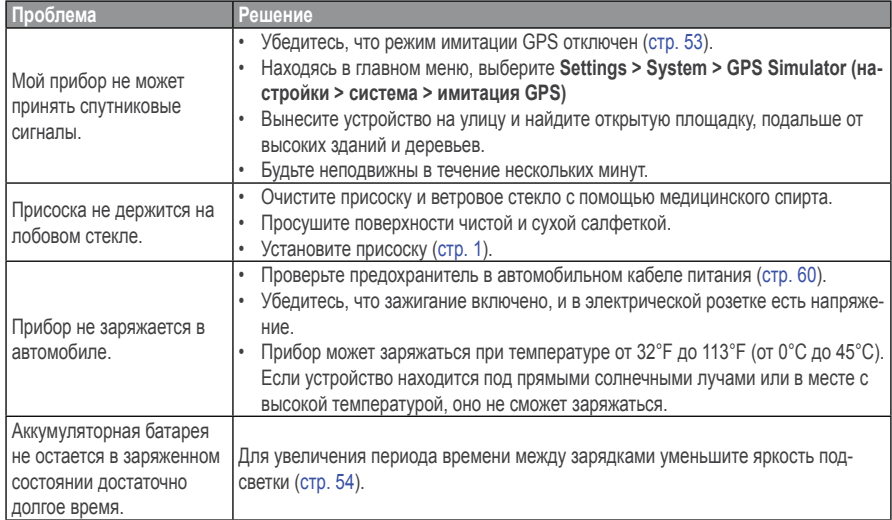

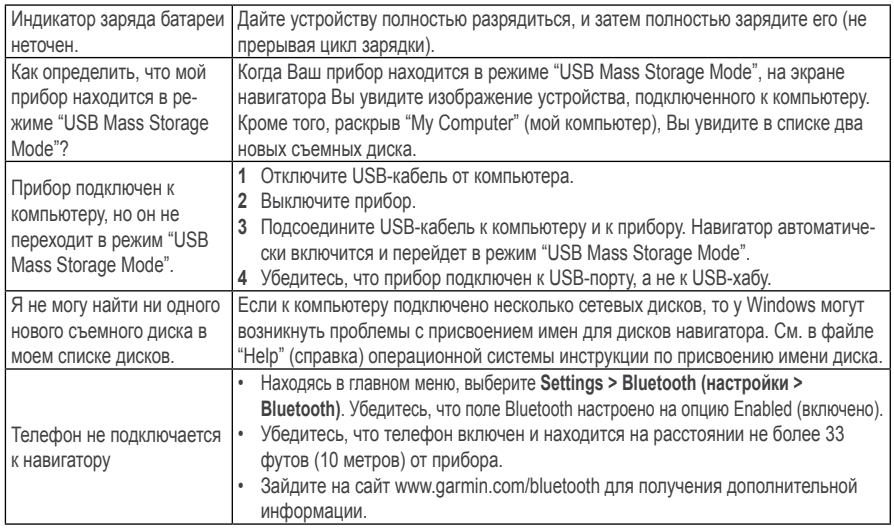
